# Yellowdig Student Guide: Engaging with the Community

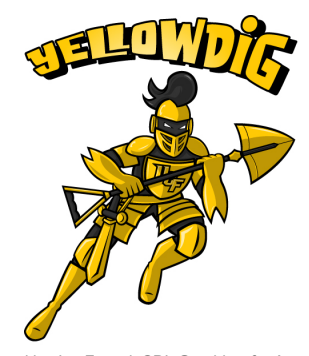

7 Ways to Do Yellowdig

Designed by Joe Fauvel, CDL Graphics, for Associate Lecturer, Dr. Martha Hubertz, shared with permission.

Is it your first time using Yellowdig? Or does it seem like everyone else is already posting what you want to share? Maybe you don't know what to share. Don't worry, you're not alone!

In this guide are some helpful suggestions on actively participating in your Yellowdig community.

# 1. **Customize the Feed**

Yellowdig automatically sorts the most *recent posts* and *posts with recent comments* at the top of the community feed. If you prefer a more chronological layout, [sort by](https://help.yellowdig.co/kb/en/article/search-filter-and-sort) *Recent Posts* only.

Scroll to see what's new, and then try [filtering or sorting](https://help.yellowdig.co/kb/en/article/search-filter-and-sort) the feed from there. Check out what others have posted by filtering by *Topic* or *Hashtag*. How can you add to the conversation? Filter by *My Content* to revisit your previous contributions and perhaps add to them.

# 2. **Join a Conversation**

As you're reading through the posts, see where you can join or start a conversation by replying. Perhaps this week you may earn the majority of your points engaging in conversation rather than starting your own new post. It might sound time consuming to read, but you'd be surprised. It often takes less time (and feels less like "busy work") than if you simply attempted to earn the bare minimum number of points.

# 3. **Select a Topic**

Each time you post in Yellowdig, you are prompted to select an overarching topic. What topics has your instructor created that are available for you to include in a post? Perhaps pick a topic to guide your thoughts on what to talk about this week. Or, your instructor may have even reorganized the topics putting newer, more relevant topics at the top of the list. If you'd like a topic added, contact your instructor.

#### 4. **Review Instructor Prompts**

Check your course to see if your instructor has suggested prompts or potential questions to answer to guide your Yellowdig posts. Your instructor may want you to focus on a particular topic that week, or perhaps they have provided an array of ideas for you to post about to help get you started. You could even revisit your instructor's introduction post from the start of the community to see if that sparks any ideas. You can even [filter](https://help.yellowdig.co/kb/en/article/search-filter-and-sort) [the feed by](https://help.yellowdig.co/kb/en/article/search-filter-and-sort) *[Accolades](https://help.yellowdig.co/kb/en/article/search-filter-and-sort)* to see which posts have been awarded accolades by the instructor, to give you an idea of exemplary contributions.

#### 5. **Think about What's Currently Relevant**

Think about what is currently happening in your course. What is the focus of the module for the week or what have you been reading in the course? Then, perhaps start with searching for news articles or online resources that are relevant to that topic. Go to the library database and search for articles, research, or dissertations. Use your findings to make a post about how it relates or reminds you of what you are learning about in the course. Or, are you participating in an internship or already working in the field related to your course? Post about your experiences as they relate to your course work.

#### 6. **Seek Peer Guidance**

Was there something that you didn't understand from your readings or course work? Are you working on a project or lab that just isn't working out quite right? Post in the community asking for advice about that topic. You could even ask if someone wants to get together to study!

# 7. **Post!**

Once you've found something to talk about there are different [ways to post](https://support.yellowdig.co/hc/en-us/articles/14092144756884-Post-and-Comment-in-Yellowdig) in the community. You don't have to rely on just text. Perhaps you want to poll your peers to settle a debate. You could share an image (you can use the draw tool to annotate it) that you found for the community to react to. If you want to take a break from a lot of writing, try posting a video or audio recording of your findings or to show off something that's hard to explain in words.

# How Do I Know That I'm Yellowdigging Right?

 $\Box$  Have you [checked your points](https://help.yellowdig.co/kb/en/article/getting-points-and-passing-your-yellowdig-grade-to-the-course-page-canvas-blackboard-d2l-etc) in Yellowdig lately? The best practice is to check the points in Yellowdig on the last day of the particular earning period; to see if you are meeting the goal. Also, the Yellowdig grade in Webcourses adjusts on the first day of each earning period. Let's say your goal is to earn 1000 points in Yellowdig per earning period, which begins on Mondays and ends on Sundays. By Sunday, you've met the goal and your Yellowdig grade in Webcourses will be up-to-date. On Monday, a new earning period begins and you will have 1000 more points to earn, so your grade in Webcourses will adjust; don't worry, once you've met the goal again, it goes back up. For this reason, it is recommended to check your Yellowdig grade in Webcourses (if your instructor has made it available!) on the last day of the earning period.

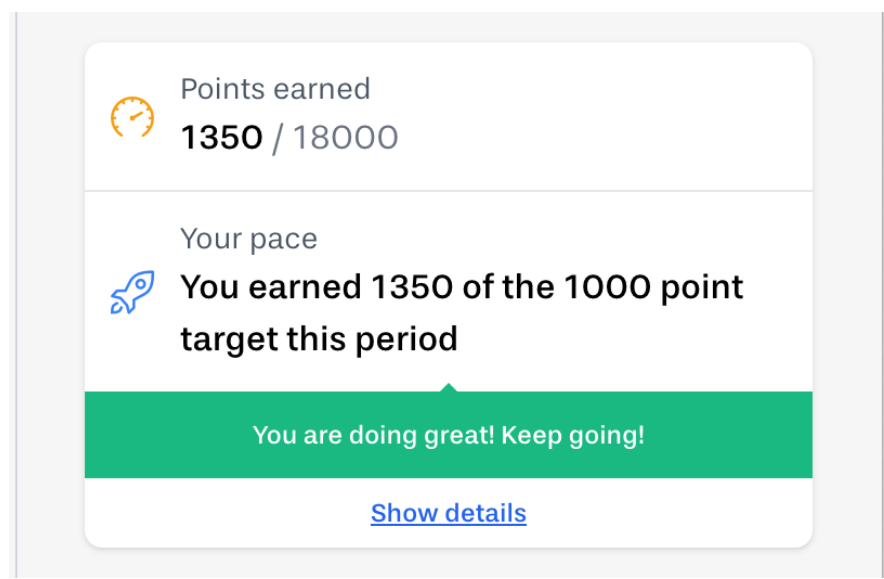

*Example of the Points Earned widget in the Yellowdig community.*

 $\Box$  Did you [set notifications](https://help.yellowdig.co/kb/en/article/how-to-change-your-notification-settings) in Yellowdig or some other way to remind yourself to visit your community several times a week?

 $\Box$  Did you bookmark the URL to your Yellowdig community? You can get to the Yellowdig community directly this way. There is no mobile app, but it is responsive to a [mobile device.](https://help.yellowdig.co/kb/en/article/accessing-yellowdig-on-mobile)

 $\Box$  If you've had technical issues using Yellowdig, do you know who to contact? [Yellowdig Support!] Click the Help button in Yellowdig or go to [Yellowdig Support\]](https://support.yellowdig.co/hc/en-us/requests/new)